### **Table of Contents**

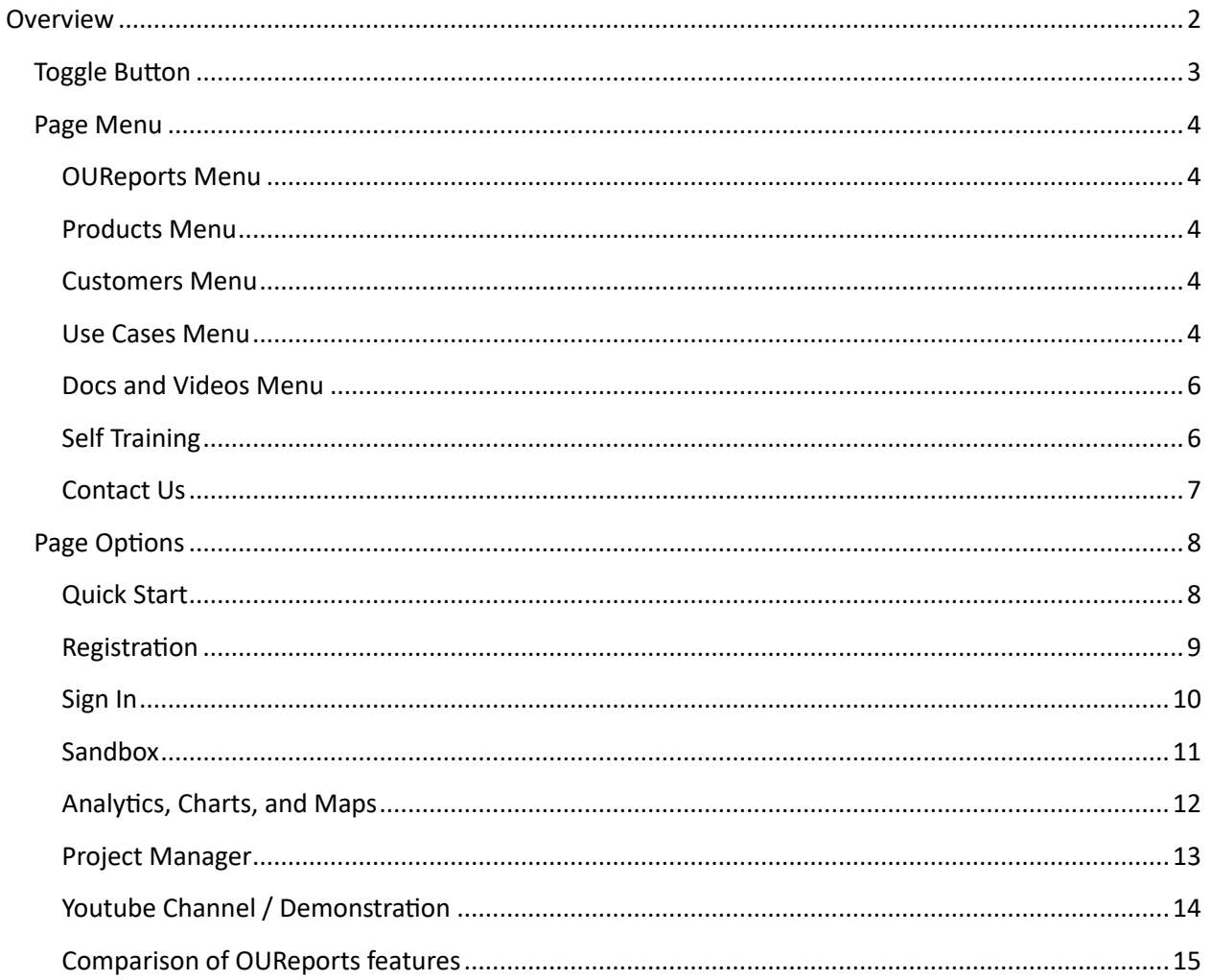

### <span id="page-1-0"></span>**Overview**

The landing page can be reached at **OUReports.com**.

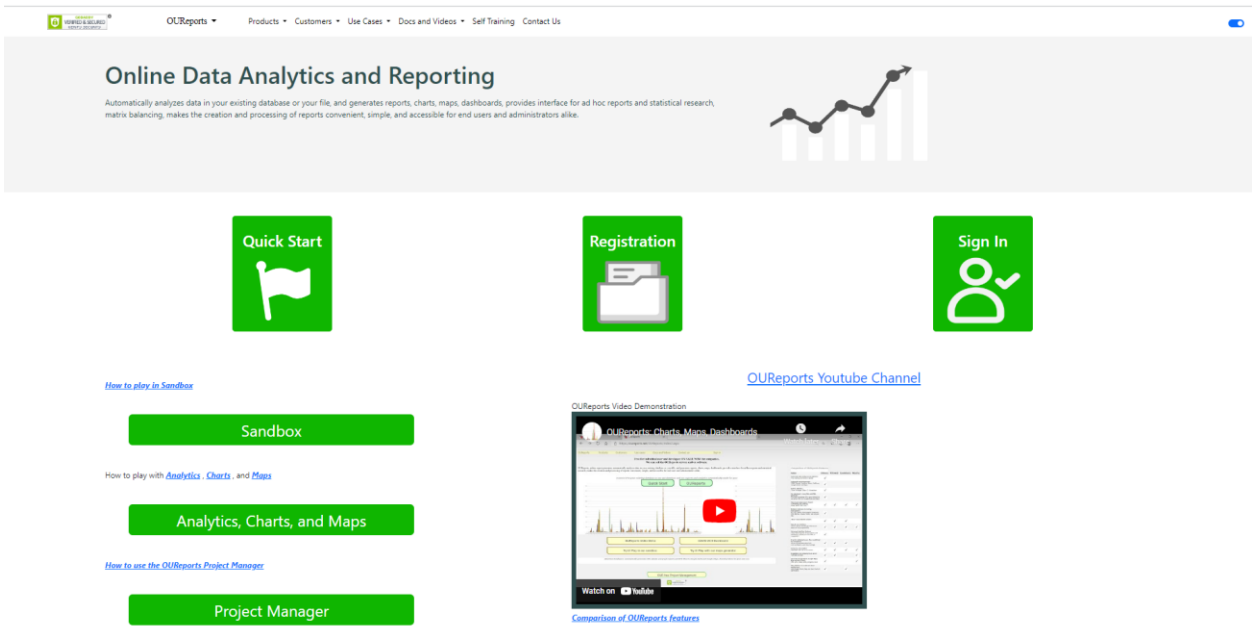

### <span id="page-2-0"></span>Toggle Button

The toggle button at the far upper right of the page toggles the landing page to either light or dark.

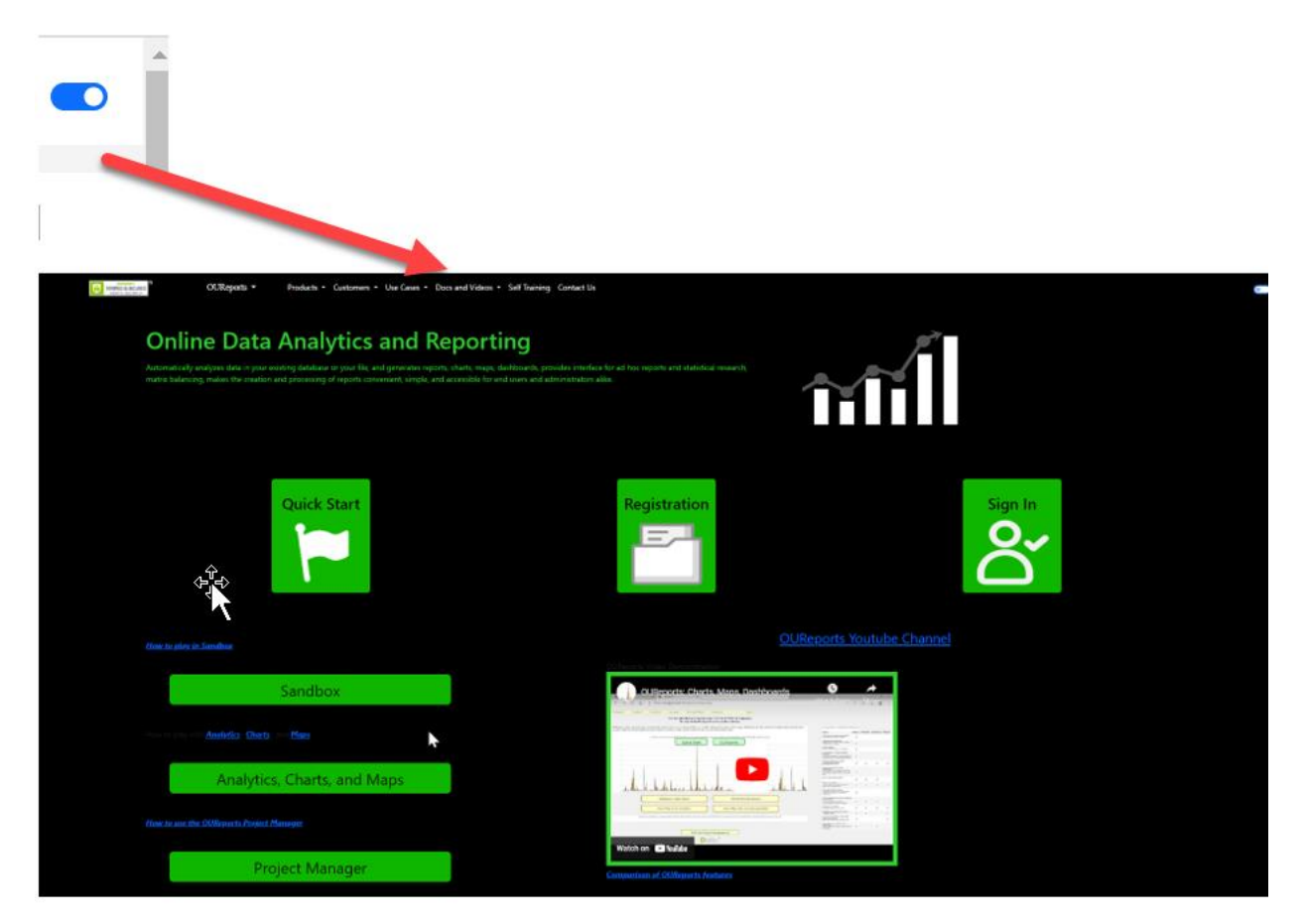

### <span id="page-3-0"></span>Page Menu

OUReports ▼ Products ▼ Customers ▼ Use Cases ▼ Docs and Videos ▼ Self Training Contact Us

#### <span id="page-3-1"></span>OUReports Menu

This menu contains options that give a general view of what OUReports does and facts about Yanbor LLC.

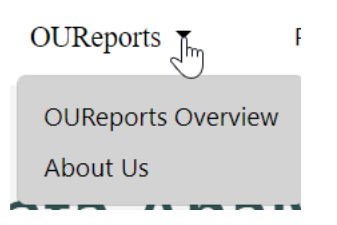

#### <span id="page-3-2"></span>Products Menu

This menu contains options that offer information about our software and services.

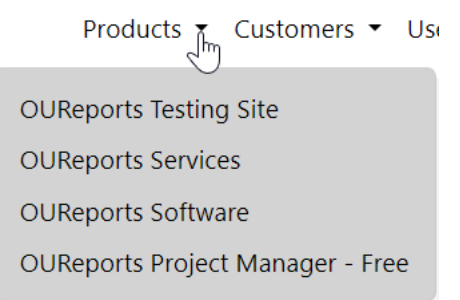

#### <span id="page-3-3"></span>Customers Menu

This menu contains options that allow you to register as an individual, company, or sales agent. Details are specified on each registration page.

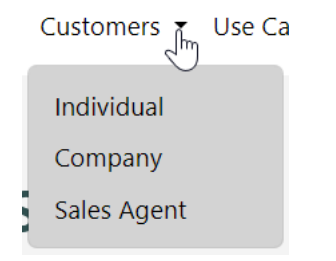

#### <span id="page-3-4"></span>Use Cases Menu

This menu contains options that present examples of the different kinds of data and tools that can be used with OUReports.

Use Cases  $\begin{bmatrix} 1 \\ m \end{bmatrix}$  Docs and Videos  $\bullet$  S

Covid 2020 Dashboard

**Health Care** 

**Public Data** 

**Explore Data** 

Google Earth and Map Generator

#### <span id="page-5-0"></span>Docs and Videos Menu

This menu contains options to view various documents and videos that explain and demonstrate using OUReports.

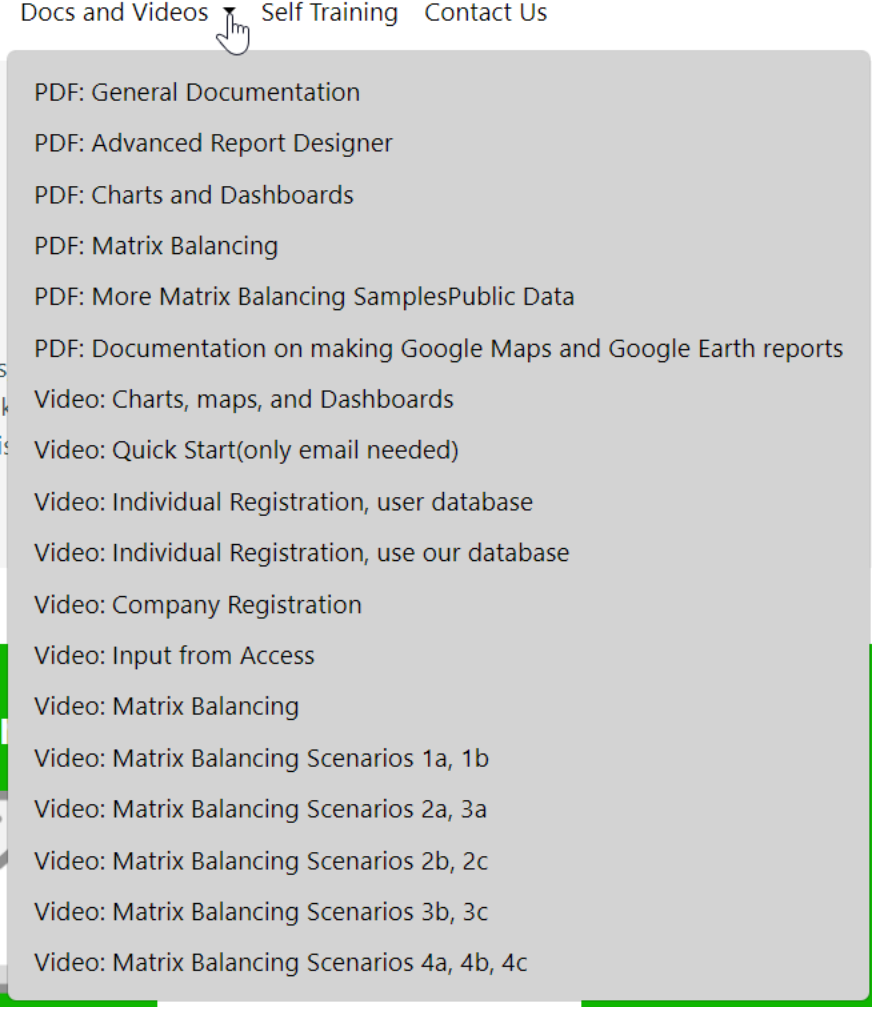

#### <span id="page-5-1"></span>Self Training

The Self Training option displays a document that guides a user through using OUReports.

Self Training

#### <span id="page-6-0"></span>Contact Us

The Contact Us option displays a form which a user can enter questions, comments, etc. and email Yanbor support. Questions are answered using the user's email address.

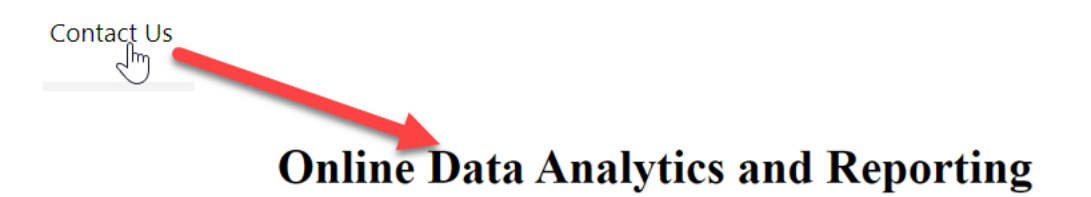

#### Questions? Feel free to contact us:

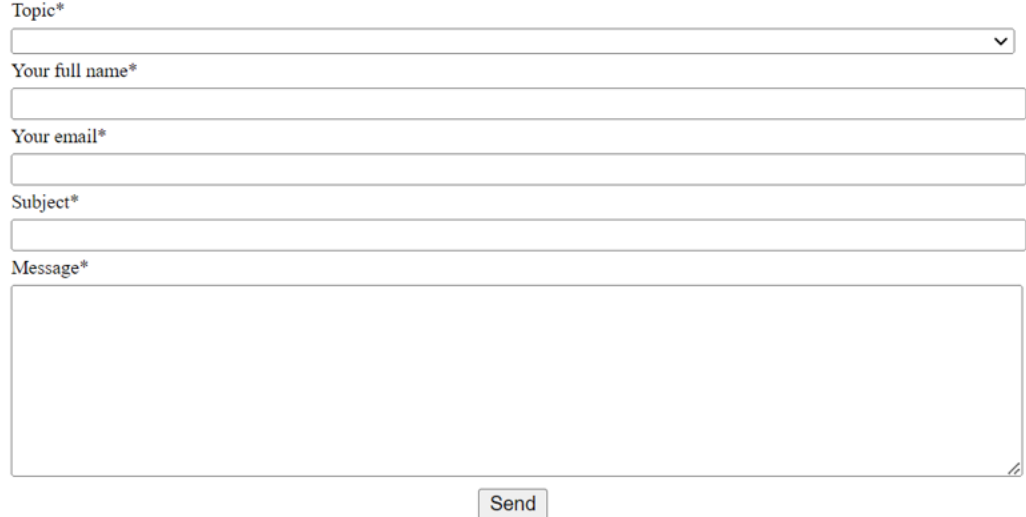

Web Admin: support@oureports.net

### <span id="page-7-0"></span>Page Options

#### <span id="page-7-1"></span>Quick Start

The Quick Start option offers a quick way for a user to register to our database. All that is required is an email address. The user can then use their individual data files (csv, xml, etc. as shown in the image below) for analytics and reports.

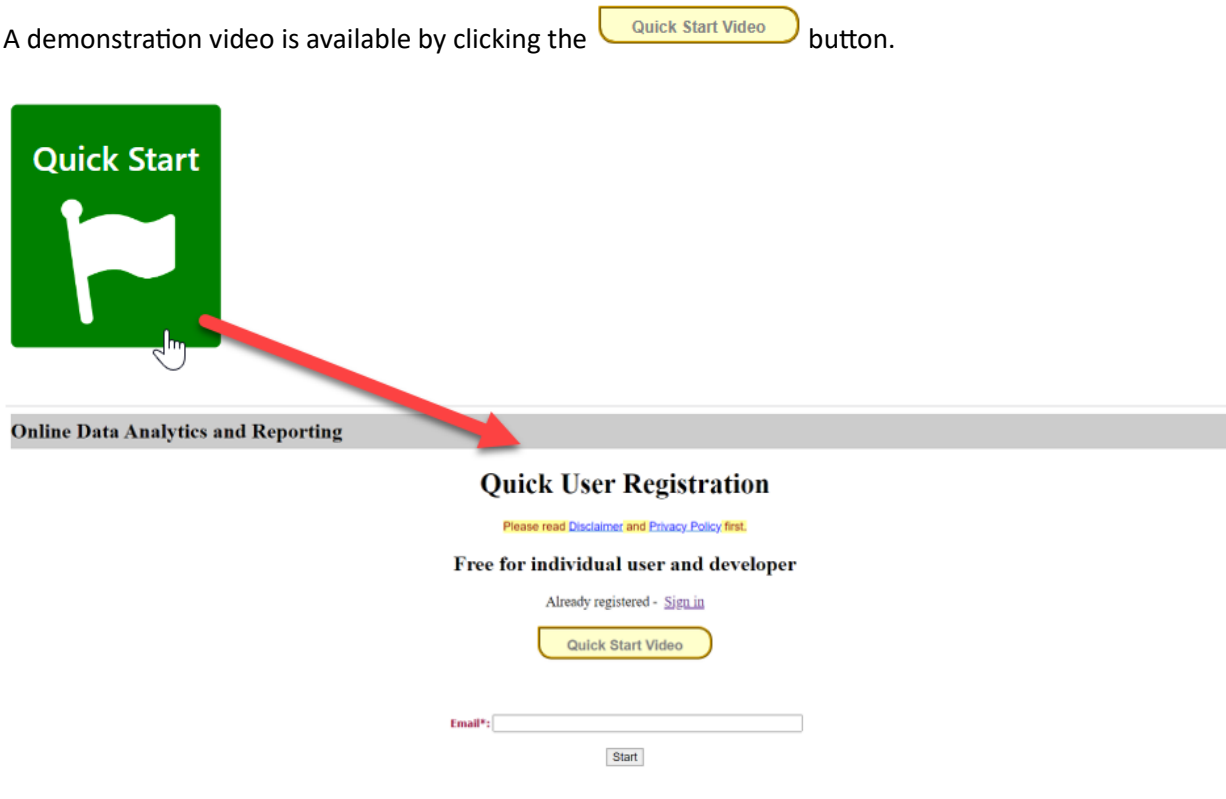

Your data (CSV, XML, JSON, XLS, XLSX, Access table) can be uploaded into our database. Reports and analytics<br>will be available only to you and to users you share them with.

#### <span id="page-8-0"></span>Registration

The Registration option allows an individual user or company to register using their database through a connection string. Tutorial video links are available for each option.

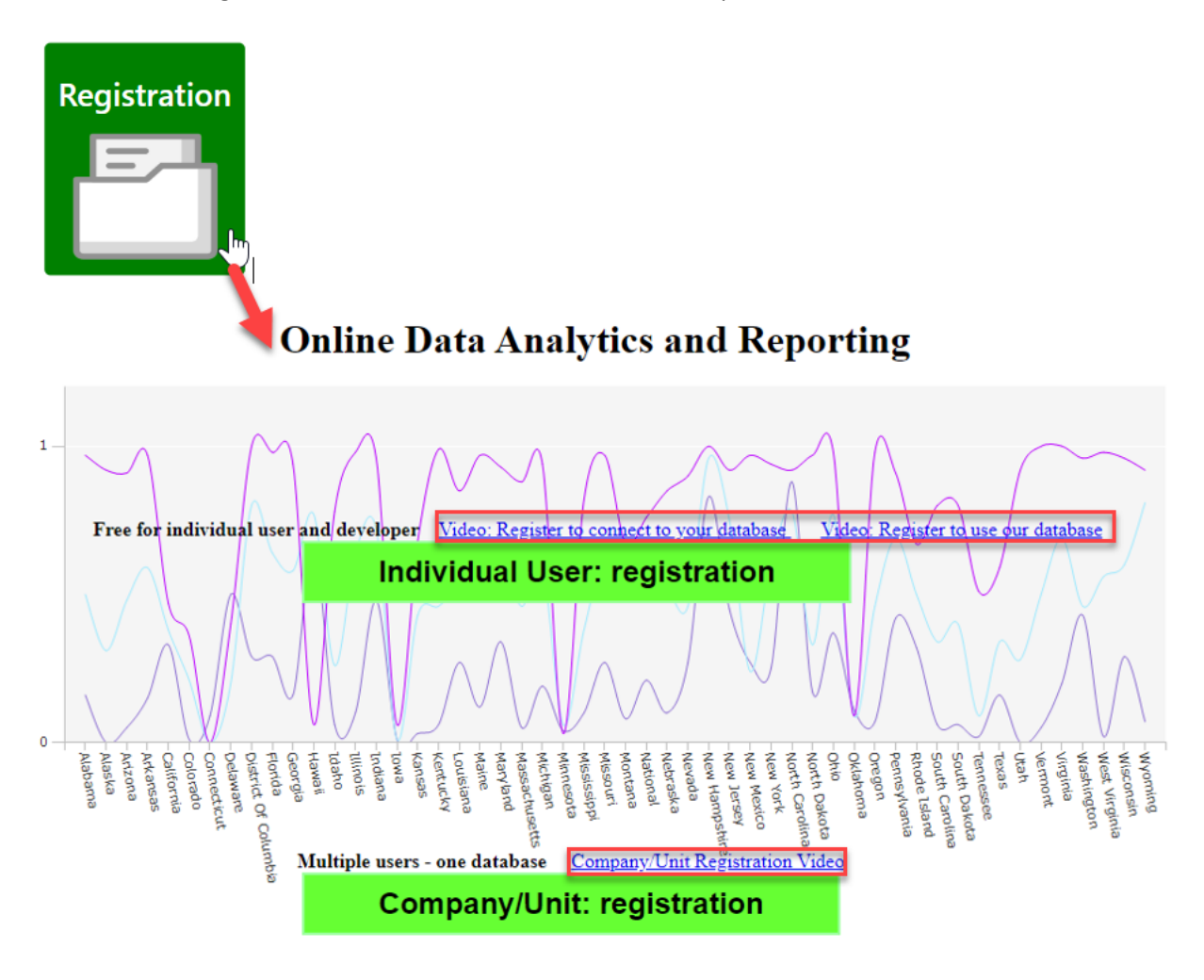

Secure cloud base report designer and data analysis

### <span id="page-9-0"></span>Sign In

This option takes the user to the logon page.

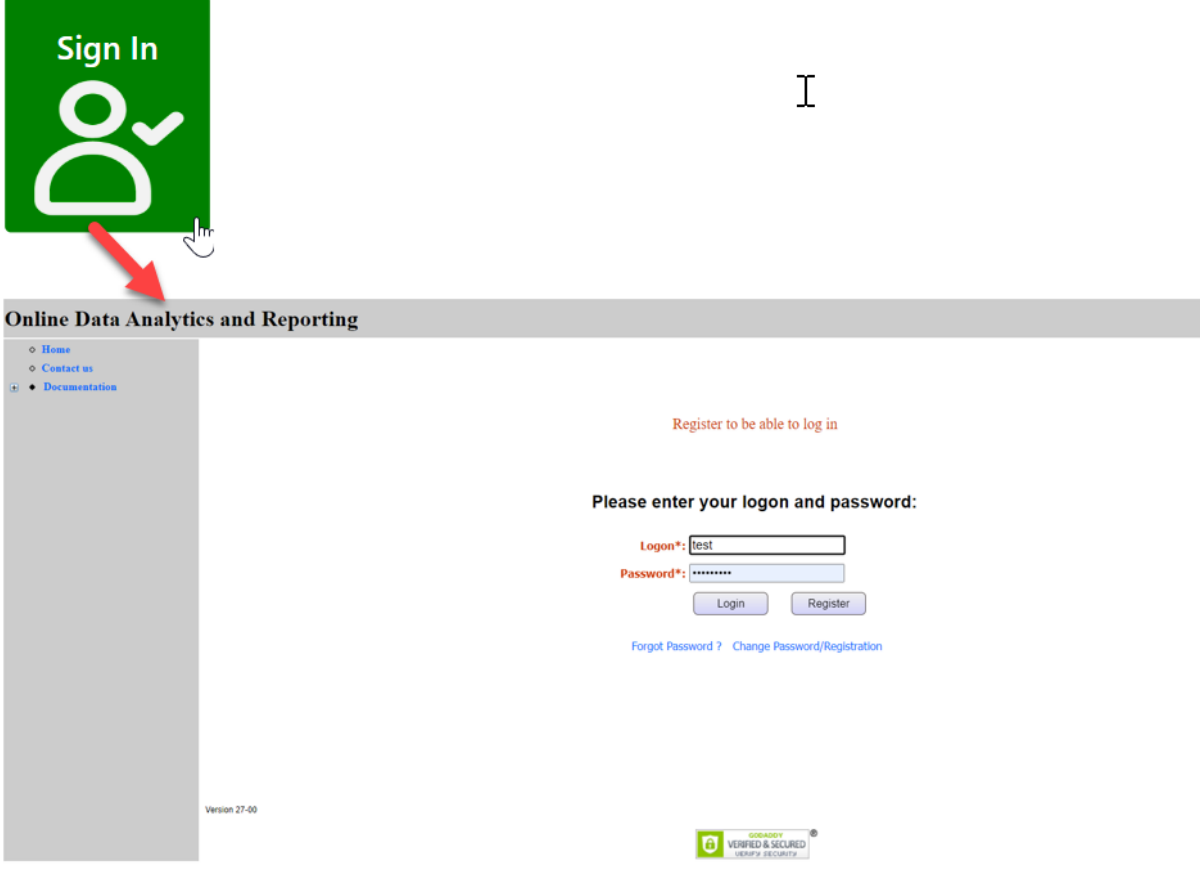

#### <span id="page-10-0"></span>Sandbox

This option takes the user to a report list derived from Cinema data in our demo database. The user is free to play in this sandbox by editing, copying, deleting existing reports, or by defining a new report and exploring any other features available for reporting. There is also a link above the option button that shows the user what can be done in the sandbox.

**How to play in Sandbox** 

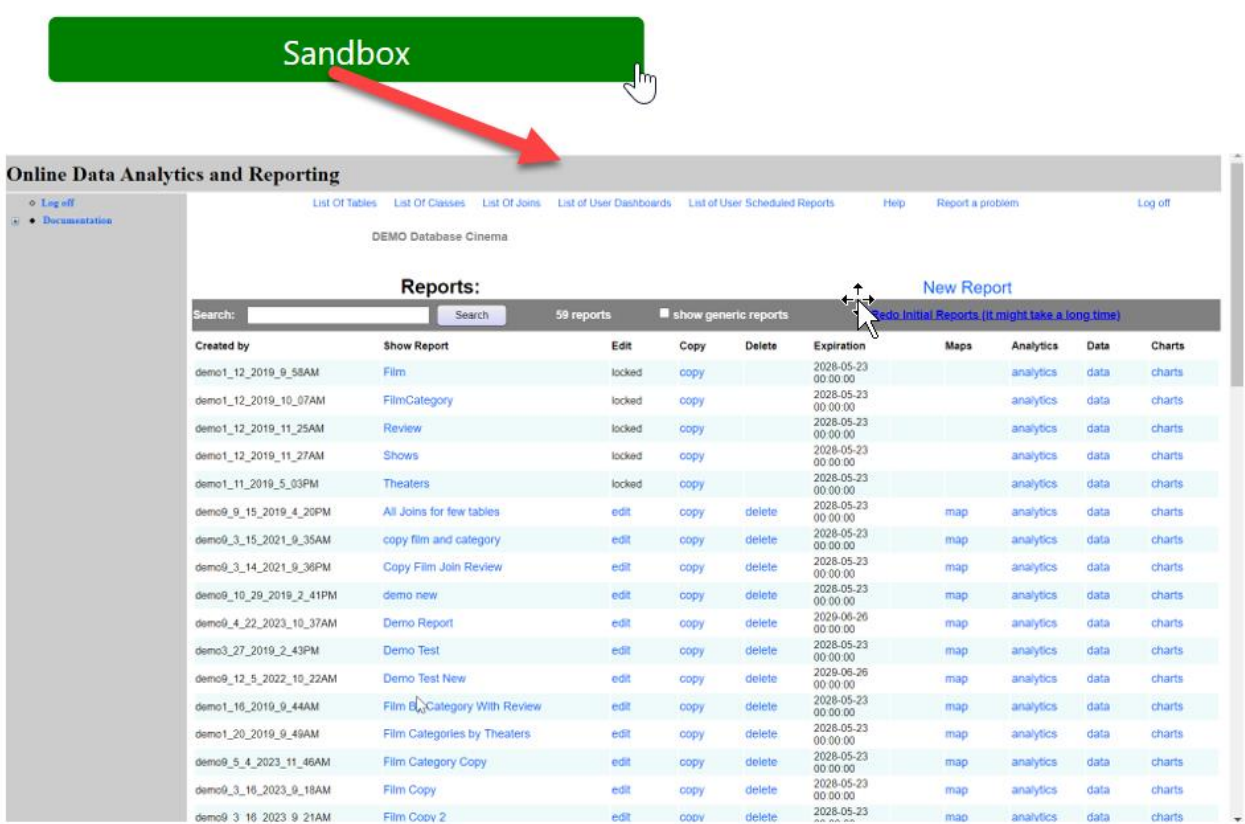

#### <span id="page-11-0"></span>Analytics, Charts, and Maps

This option takes the user to a report list derived from tables created by importing data files into the demo database. The user is free to edit, copy, and delete existing reports. The reports listed here give excellent examples of Analytics, Charts, and Maps. In addition, a new report can be defined using tables that have already been created or a table created by the user importing a new data file. There are also links above the option button that give the user an overview and examples of Analytics, Charts, or Maps.

How to play with **Analytics**, Charts, and Maps

### Analytics, Charts, and Maps

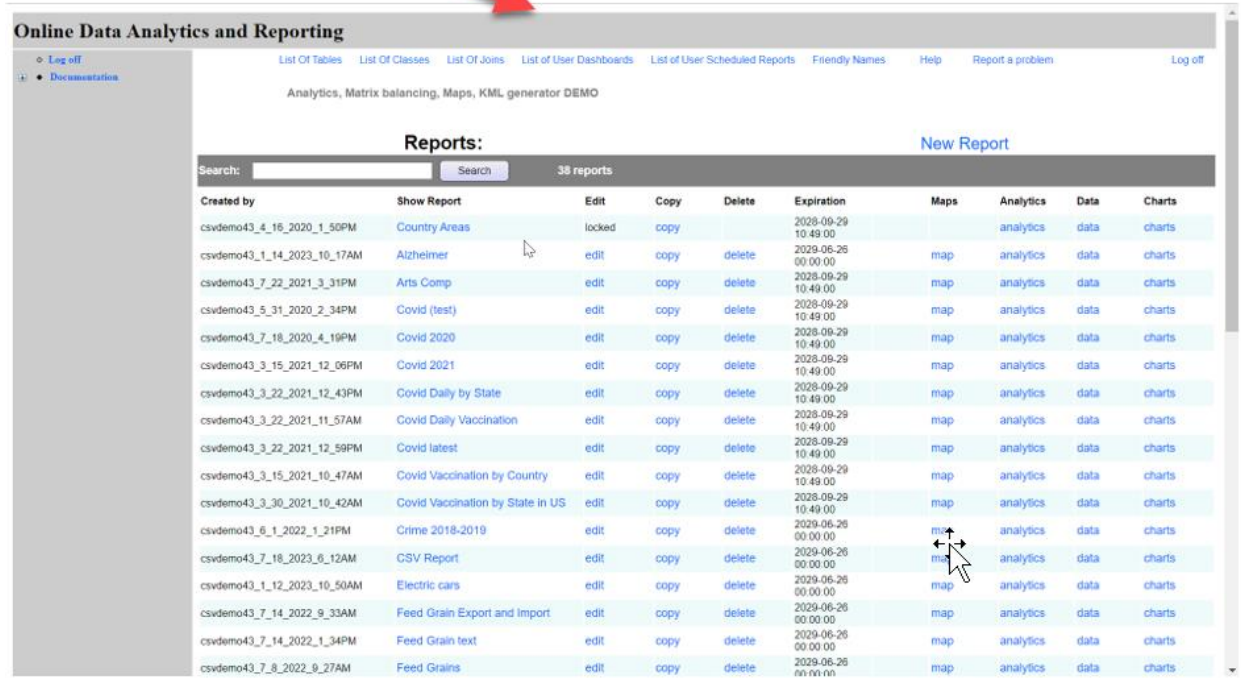

#### <span id="page-12-0"></span>Project Manager

This option takes the user to the Project Management (Help Desk) page. Documentation is available on this page as well as a link above the option button that explains how to us the Project Manager.

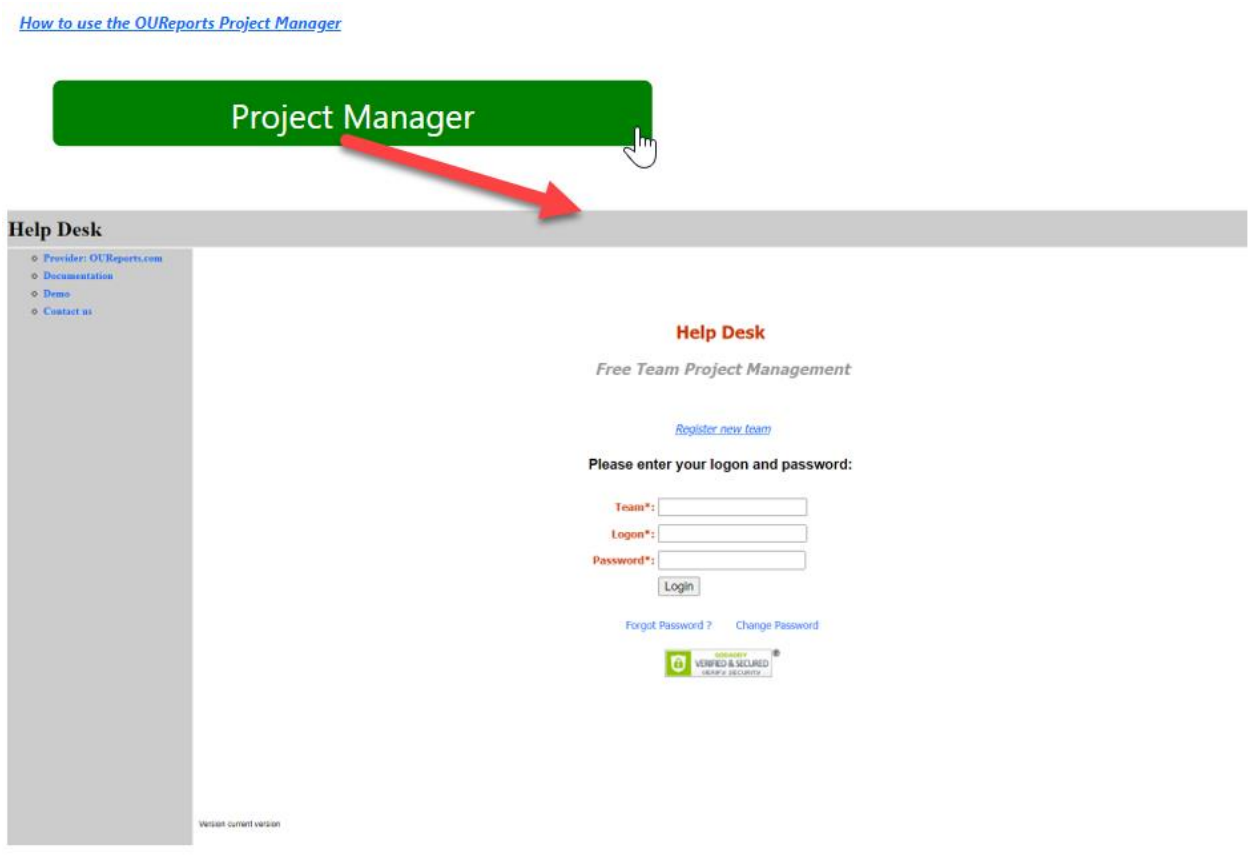

#### <span id="page-13-0"></span>Youtube Channel / Demonstration

A link is available to the OUReports Youtube channel as well as a direct link to a demonstration video.

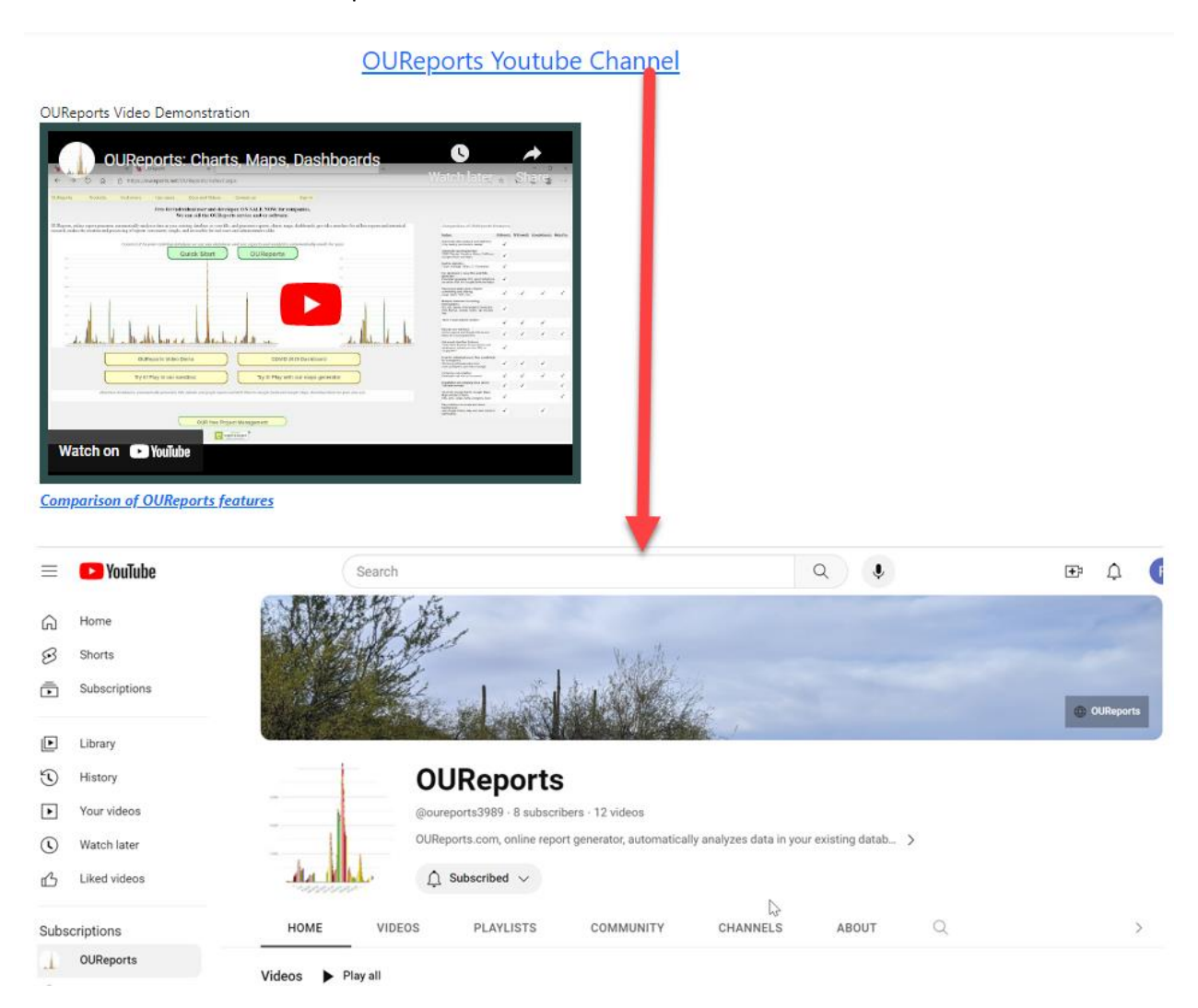

#### <span id="page-14-0"></span>Comparison of OUReports features

This is a link that compares OUReports features to other reporting applications features.

OUReports Video Demonstration O **OUReports: Charts, Maps, Dashbo**  $\label{eq:3.1} \begin{minipage}{0.9\textwidth} \begin{minipage}{0.9\textwidth} \centering \begin{tabular}{|c|c|} \hline & \multicolumn{2}{|c|}{\textbf{free} & \textbf{not} & \textbf{not} \\ \hline \multicolumn{2}{|c|}{\textbf{Free} & \textbf{not} & \textbf{not} \\ \hline \multicolumn{2}{|c|}{\textbf{Free} & \textbf{not} & \textbf{not} \\ \hline \multicolumn{2}{|c|}{\textbf{Free} & \textbf{not} & \textbf{not} \\ \hline \multicolumn{2}{|c|}{\textbf{Free} & \textbf{not}$ Quick Start | QUReperta Watch on **D** YouTub **Comparison of OUReports features** 

#### **Online Data Analytics and Reporting**

**Online User Reporting on Cloud** 

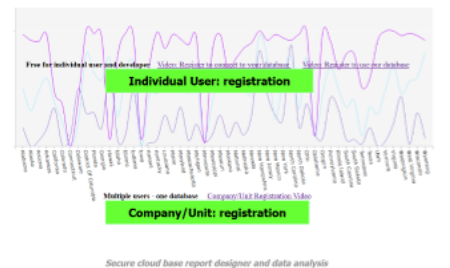

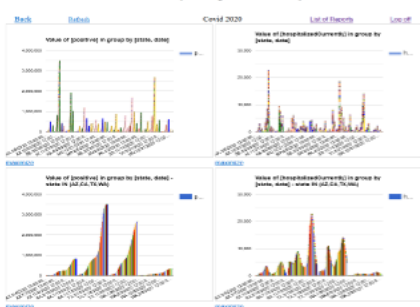

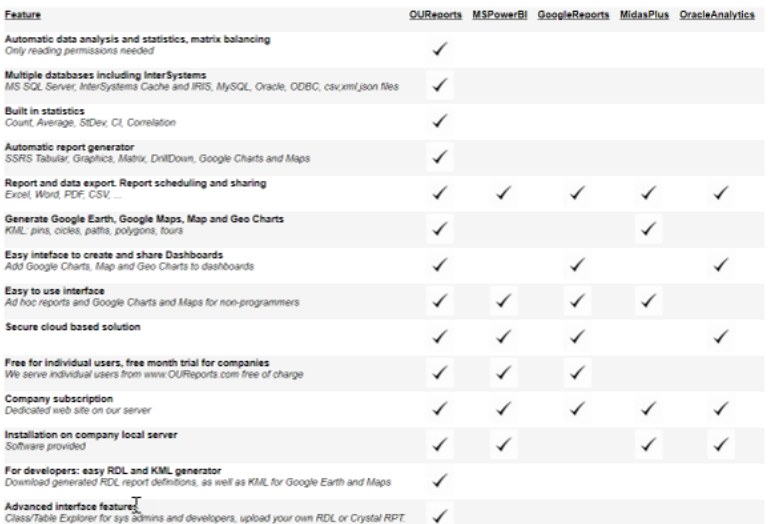

#### **Comparison of OUReports features:**